# **CALIBUR FENCING**

# Sabre extension kit User Manual

### Setting up [software](https://calibur.ai/blog/new-sabre-mode/)

Download the latest version of Calibur app [\(Google](https://play.google.com/store/apps/details?id=com.caliburrn) [Play,](https://play.google.com/store/apps/details?id=com.caliburrn) [App Store,](https://apps.apple.com/us/app/calibur/id1565327007) [Amazon Store\)](https://www.amazon.com/TechCruiser-Korlatolt-Felelossegu-Tarsasag-Calibur/dp/B098BF2KSR/ref%3Dsr_1_16?crid=3MTM9Y7HRBTIG&keywords=calibur&qid=1688993590&sprefix=calibur%2Caps%2C181&sr=8-16). Make sure that the **discipline** on the scoreboard is sabre. You can change the discipline by tapping on icon.

*Only* "1v1 bouting" mode is available for sabre.

## Setting up hardware

#### Armband, cable & adapter

Put on conductive armband, preferably to your upper arm where it is tight but not uncomfortable. Attach the banana-snap cord to it and plug the banana plug into the right-side socket of the adapter.

The armband can be washed by hand. –Wear the armband on either your fencing or unarmed side.

#### Pocket boxes, adapter & body cord

Plug in the magnetic cable head (micro-USB) to your Calibur pocket box. Then plug the adapter into the pocket box (there's only one way it fits). After this, plug your body cord into the adapter, so that one socket remains free. Connect the alligator clip of your body cord to your lamé.

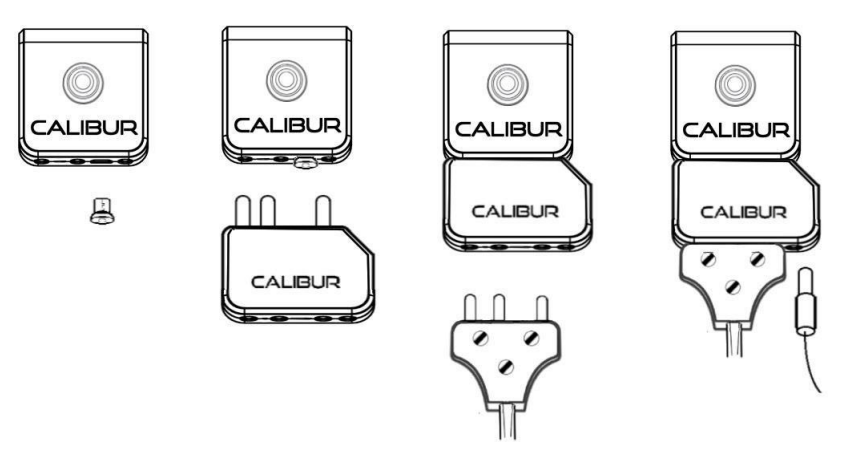

*plug in the extra cord after dressing up*

# Connecting smart device & pocket box

Turn on the pocket boxes by pushing the button in the middle. The LED light should now glow blue. Then, in the Calibur app, tap one of the fencer icons in the bottom corners of your screen. Your smart device will automatically connect the chosen side to the closest active pocket box. Make sure that **Bluetooth** is turned on!

#### [Firmware](https://calibur.ai/blog/firmware-update/) update

After connecting your pocket box to your smart device, a message box will pop up in the Calibur app. It shows the hardware version and the currently installed firmware on your pocket box that you just connected. Make sure that the hardware version is **DVT1.4.1** and the current **firmware version on the box matches the latest available.**

### **Testing**

While dressing up and connecting your body cords to your sabres, the system can occasionally register a hit. This is not an error and will not occur during fencing. This is because various parts of the fencing uniform and the body cord make contact in ways that never occur during bouts.

#### Fencing

Calibur system should work just as any scoring system during fencing. The only anomaly that can occur during fencing is that it can sometimes register hits to bare skin as valid. To avoid this, you can wear a non-conductive glove on your unarmed hand.

#### Digital support content

Visit our blog to see videos about at: setting up the system at <https://calibur.ai/blog/new-sabre-mode/> or watch a tutorial video a[t https://www.youtube.com/shorts/Y\\_F5WbmWXwc](https://www.youtube.com/shorts/Y_F5WbmWXwc)